#### [review](https://www.amateurfunk-sulingen.de/wiki/doku.php?id=tag:review&do=showtag&tag=review) [german](https://www.amateurfunk-sulingen.de/wiki/doku.php?id=tag:german&do=showtag&tag=german)

# **Bootloader Installation - Allgemeine Bemerkungen**

Es gibt 2 Optionen für die allererste Bootloader Installation:

- Option 1: Debug adapter. Vorbedingungen:
	- STM ..ST-Link/V2" Adapter,
	- PC mit STM Link SW
- Option 2: STM "Defuse". Vorbedingungen:
	- PC mit STM Defuse Tool installiert
	- USB-microUSB Kabel (um PC mit OVI40 UI zu verbinden)

Nachfolgende Bootloader upgrades können gemacht werden mit:

- Option 1: ST-Link/V2
- Option 2: DfuSE
- Option 3: USB-Stick. Vorbedingungen:
	- USB stick, FAT oder FAT32 formatiert, mit korrektem Bootloader File
	- Auf dem OVI40 UI installierter UHSDR bootloader, funktioniert

Die neueste Bootloader SW kann [hier](https://df8oe.github.io/UHSDR/) gefunden werden. Abhänging von der gewählten Option 1, 2 oder benötigt man:

- \*.bin Date (reines Binary File)
- \*.dfu Datei (Binary File mit zusätzlichen Infos, z.B. Lade-Adresse)

Für eine allererste UHSDR Bootloader Installation muß der Jumper "P6" gesetzt sein, siehe unten. Für nachfolgende Bootloader Installationen kann der Jumper offen bleiben!

Die nächsten Abschnitte erklären alles detailierter

# **"P6 Jumper" Methode zur allerersten Bootloader Installation**

P6 jumper schließen, wenn:

- Noch nie ein UHSDR Bootloader auf diesem OVI40 UI installiert war
- Bootloader nicht funktioniert und andere Installationsmethoden gescheitert sind

Nach Schließen des P6 Jumpers mit Option 1 oder Option 2 fortfahren.

Nach erfolgtem Upgrade daran denken, den P6 Jumper **wieder zu öffnen**.

# **Option 1: ST-Link Upgrade**

## **Vorbedingungen**

Neueste Datei bl-40SDR.bin [hier herunterladen.](https://www.amateurfunk-sulingen.de/uhsdr/bootloader-latest/OVI40/)

Afu - Wiki des DARC OV Sulingen I40 - https://www.amateurfunk-sulingen.de/wiki/

- STM ST-Link V2 adapter mit PC und OVI40 UI verbinden.
- ST-Link SW installiert und läuft auf PC. USB Treiber installiert, ST-Link/V2 wird als USB Gerät von PC erkannt
- OVI40 UI mit +5V versorgt (JP1)

#### **Arbeitsschritte**

Note: ToDo

#### **Further Reading**

- ST-Link V2 user manual
- STM32 ST-Link SW Utility user manual
- [STM ST-Link/V2 USB drivers available here](http://www.st.com/content/st_com/en/products/development-tools/software-development-tools/stm32-software-development-tools/stm32-utilities/stsw-link009.html)
- [ST-Link SW utility available at bottom of this page](http://www.st.com/content/st_com/en/products/development-tools/software-development-tools/stm32-software-development-tools/stm32-programmers/stsw-link004.html)

## **Option 2: DeFuse Tool Upgrade**

#### **Vorbedingungen**

- Neueste Datei bl-40SDR.dfu von [hier herunterladen.](https://www.amateurfunk-sulingen.de/uhsdr/bootloader-latest/OVI40/)
- ST-Micro DeFuse Tool installieren: <http://www.st.com/en/development-tools/stsw-stm32080.html>
- PC mit OVI40 UI über USB to MiniUSB Kabel verbinden. Am OVI40 UI die MiniUSB Buchse nehmen!
- ST-Micro DFuse SW auf PC installiert und läuft, USB Treiber installiert, OVI40 UI wird von PC als USB Gerät erkannt
- OVI40 UI mit +5V versorgt (JP1)

## **Arbeitsschritte**

• Boot loader Installation wird [hier beschrieben](https://www.amateurfunk-sulingen.de/wiki/lib/exe/fetch.php?media=projekte:ovi40-sdr:bootloader_install.pdf)

## **Weiterführende Doks**

- ST-Micro DFuse Tool description
- [DfuSe Ressources and SW \(bootom of page\)](http://www.st.com/content/st_com/en/products/development-tools/software-development-tools/stm32-software-development-tools/stm32-programmers/stsw-stm32080.html)

## **Option 3: USB-Stick Upgrade**

#### **Vorbedingungen**

Neueste bl-40SDR.bin Datei herunterladen [von hier.](https://www.amateurfunk-sulingen.de/uhsdr/bootloader-latest/OVI40/)

- USB-Stick formatieren mit FAT oder FAT32
- bl-40SDR.bin auf Stick kopieren. Sicherstellen, daß die Datei kopiert wurde und nicht nur ein Shortcut zur Datei
- OVI40 UI mit +5V versorgen (Pin 28 JP1) und +8V (Pin 29 JP1) und GND (Pin 30 JP1). +8V versorgt den USB Stick über Spannungsregler
- Neuerer UHSDR Bootloader auf OVI40 UI installiert und läuft ok

#### **Arbeitsschritte**

- 1. Taste "BAND -" drücken und gedrückt halten
- 2. +5V an JP1 pin 28 legen dadurch startet der Bootloader
- 3. USB stick in große USB Buchse des OVI40 UI stecken
- 4. Warten, bis FW Programmierung fertig ist
- 5. "Band -" loslassen
- 6. +5V entfernen, dann wieder anlegen um OVI40 UI erneut zu booten.

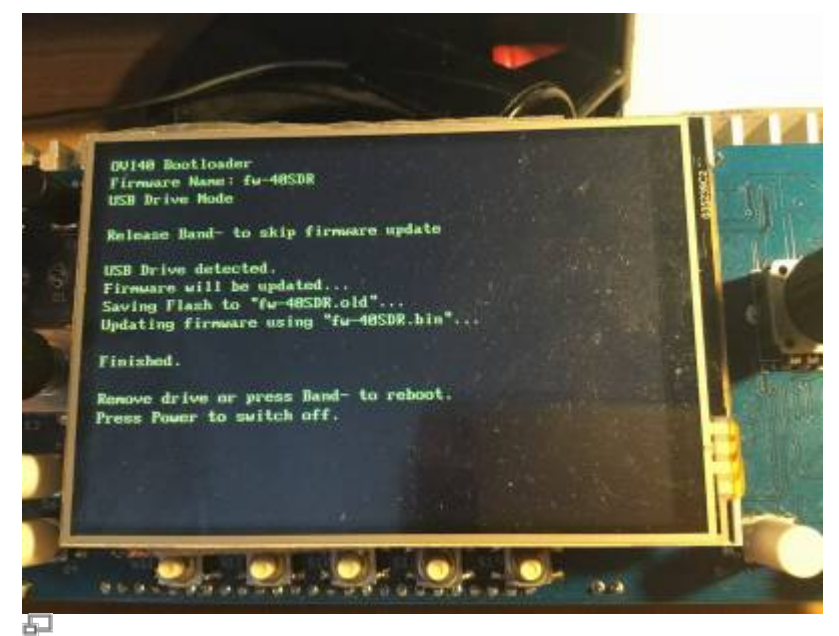

Bootloader Upgrade per USB Stick (Photo DL8EBD)

## **Bootloader auf korrekte Funktion prüfen**

Jumper P6 öffnen, falls er zuvor geschlossen wurde, dann OVI40 UI booten.

Beim starten der OVI40 UI sollte bei korrekter Installation folgender boot loader splash screen sichtbar sein:

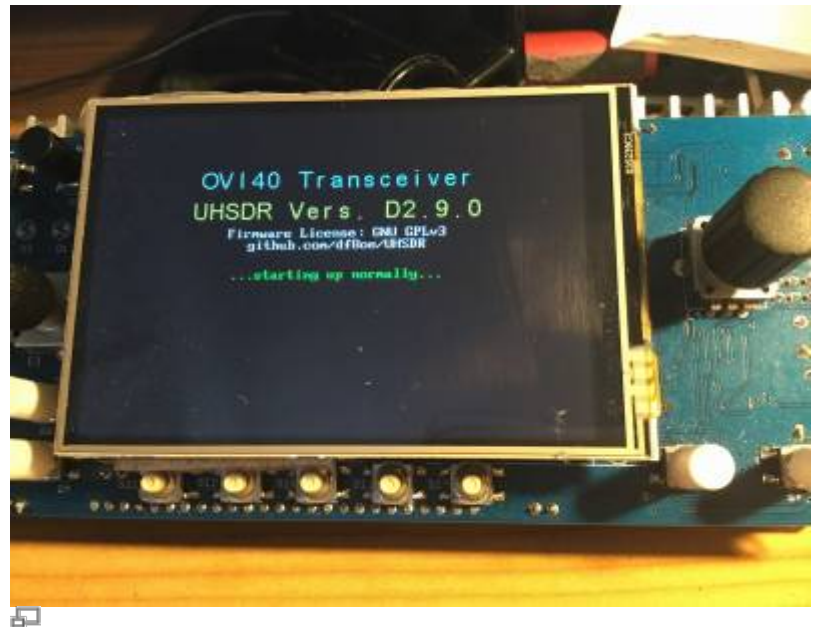

Boot loader splash screen / Startbildschirm

Bitte auch Bootloader version im Firmware System Menü prüfen.

# **UHSDR Bootloader - Weiterführende Doks**

Forum:

- [https://www.amateurfunk-sulingen.de/forum/index.php?board=15;action=display;threadid=551](https://www.amateurfunk-sulingen.de/forum/index.php?board=15;action=display;threadid=551;start=75) [;start=75](https://www.amateurfunk-sulingen.de/forum/index.php?board=15;action=display;threadid=551;start=75)
- <https://www.amateurfunk-sulingen.de/forum/index.php?board=15;action=display;threadid=947>
- [mcHF Inbetriebnahme Tipps](https://www.amateurfunk-sulingen.de/mchf-projekt/inbetriebnahme-tipps#start)

Github Wiki:

- <https://github.com/df8oe/UHSDR/wiki/Bootloader-Installation>
- [https://github.com/df8oe/UHSDR/blob/81dd4afae1a52103b2f1824cba34e2ff35e805ea/mchf-ecli](https://github.com/df8oe/UHSDR/blob/81dd4afae1a52103b2f1824cba34e2ff35e805ea/mchf-eclipse/useful_manuals/bootloader_doc.md) [pse/useful\\_manuals/bootloader\\_doc.md](https://github.com/df8oe/UHSDR/blob/81dd4afae1a52103b2f1824cba34e2ff35e805ea/mchf-eclipse/useful_manuals/bootloader_doc.md)
- <https://github.com/df8oe/UHSDR/wiki/Topics:-UHSDR:-SW-Installation-on-SDR>
- <https://github.com/df8oe/UHSDR/wiki/Firmware-Upgrades>

From: <https://www.amateurfunk-sulingen.de/wiki/>- **Afu - Wiki des DARC OV Sulingen I40**

Permanent link: **<https://www.amateurfunk-sulingen.de/wiki/doku.php?id=uhsdr:uhsdrbl>**

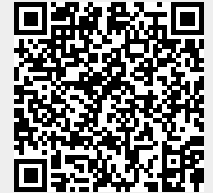

Last update: **13.02.2018 16:47**